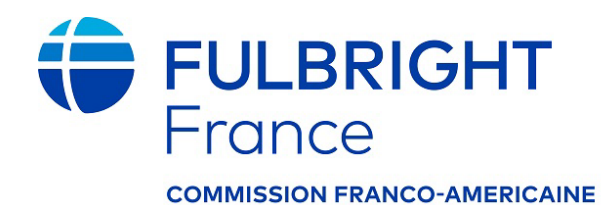

# Le programme Fulbright Specialist : Guide pour les institutions d'accueil

Le présent guide a pour objet de vous aider à remplir le dossier de candidature institutionnel en vue d'accueillir un expert américain dans le cadre du programme Fulbright Specialist en France

Si vous avez des questions qui ne sont pas abordées dans ce guide, merci de contacter Charlotte Goodwin, Responsable de programmes – boursiers américains [: cgoodwin@fulbright-france.org.](mailto:cgoodwin@fulbright-france.org)

Note : Même si ce guide est en français, nous vous remercions de remplir le dossier en anglais. Il sera également étudié par nos collègues aux Etats-Unis.

# INTRODUCTION

Les paramètres du projet : En général, tous les projets d'accueil proposés par les institutions d'accueil doivent respecter les critères d'éligibilité suivants :

- **Un pays par projet :** Les projets ne peuvent pas avoir lieu dans plusieurs pays. Toutes les activités liées au projet doivent se passer en France. En revanche, vous pouvez proposer un projet avec plusieurs destinations à l'intérieur du territoire français.
- **Un spécialiste par projet :** Vous pouvez inviter un seul expert américain dans le cadre du programme pour un projet donné.
- **Durée du projet :** Le projet doit respecter une durée de 14 à 42 jours maximum, jours fériés, weekends, et jours de voyage compris.
- **Ecart entre les projets pour les spécialistes :** L'expert américain ne peut pas participer une deuxième fois au programme Fulbright Specialist si cela fait moins de deux ans depuis son dernier séjour Fulbright Specialist.
- **Projets multi-visites** : Dans un projet multi-visites, l'expert américain se rend 2 ou 3 fois à l'institution d'accueil afin de conduire une évaluation sur le long-terme ou de faire une visite de suivi. Si un projet multi-visites est approuvé, tous les séjours doivent avoir lieu dans une période d'un an. Chaque séjour doit être entre 14 et 42 jours. Veuillez noter que la plupart des projets approuvés ne sont pas multivisites ; si vous en proposez un, il faut apporter des arguments convaincants pour le justifier.
- **Frais** : L'institution d'accueil prend notamment en charge les frais d'hébergement du candidat, le transport intérieur et la nourriture. Un financement partiel de la Commission Fulbright francoaméricaine peut être sollicité.

Avant de soumettre une proposition de projet pour la première fois, vous devez demander un compte d'utilisateur en cliquant sur « New User » sur le site du dossier de candidature en ligne [: https://worldlearning](https://worldlearning-community.force.com/FSPHost/)[community.force.com/FSPHost/](https://worldlearning-community.force.com/FSPHost/) 

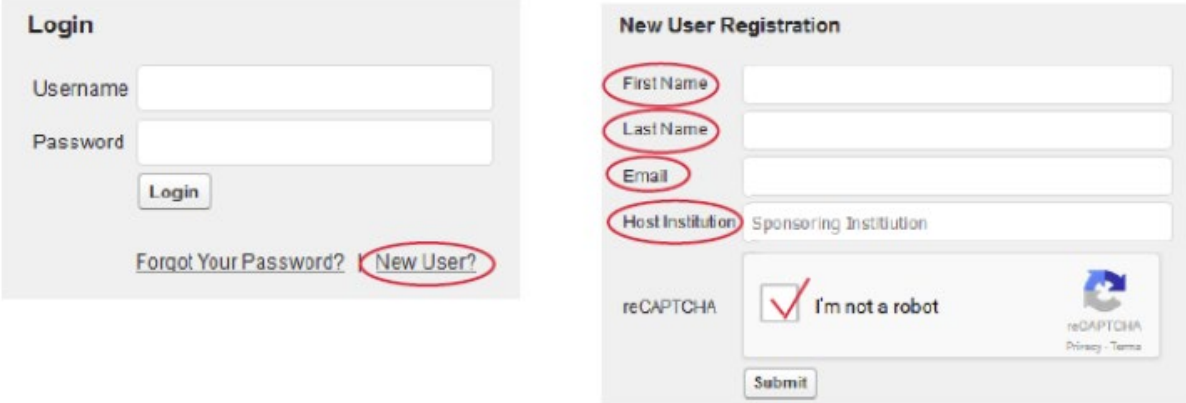

Dans cette demande, merci de renseigner les informations suivantes :

- Prénom et nom de famille (first name, last name)
- Adresse email (Email)
- Nom de l'institution d'accueil (Host institution)
	- o Pour insérer le nom exact de votre institution, commencez à taper le nom de l'institution dans la case afin de voir si elle est déjà dans la base de données.
	- o Si vous ne voyez pas son nom dans la liste des options, vous allez devoir enregistrer votre institution en cliquant sur le lien « Click here. »
	- o Pour enregistrer une nouvelle institution, vous devez fournir les informations suivantes : Nom de l'institution (Name of Institution), numéro de téléphone (Phone Number), catégorie d'institution (Type of Institution), adresse de l'institution (Street Address, City, State/Province, Zip/Postal Code, Country).

Un e-mail automatique vous sera envoyé vous informant de la création de votre compte. En cliquant sur le lien dans le mail, vous pourrez créer un mot de passe. Veuillez noter que votre nom d'utilisateur n'est pas votre adresse email ; il vous sera désigné dans le mail. Votre mot de passe doit comporter au moins 8 caractères, avec un mélange de lettres, chiffres, et au moins l'un des caractères spéciaux suivants : !#\$%- =+<>.

## POUR CREER UNE NOUVELLE PROPOSITION D'ACCUEIL

- Connectez-vous avec votre mot de passe et login sur le sit[e https://worldlearning](https://worldlearning-community.force.com/FSPHost/)[community.force.com/FSPHost/](https://worldlearning-community.force.com/FSPHost/)
- Une fois connecté, vous serez redirigé vers la page d'accueil qui est divisée en trois sections : Home, Search Projects, et Resources.
- **Home** : Dans cet onglet, vous pouvez lancer une nouvelle proposition, modifier des propositions qui n'ont pas encore été soumises, et suivre le progrès de vos projets en cours. Vous pouvez aussi voir et modifier vos informations personnelles et institutionnelles.

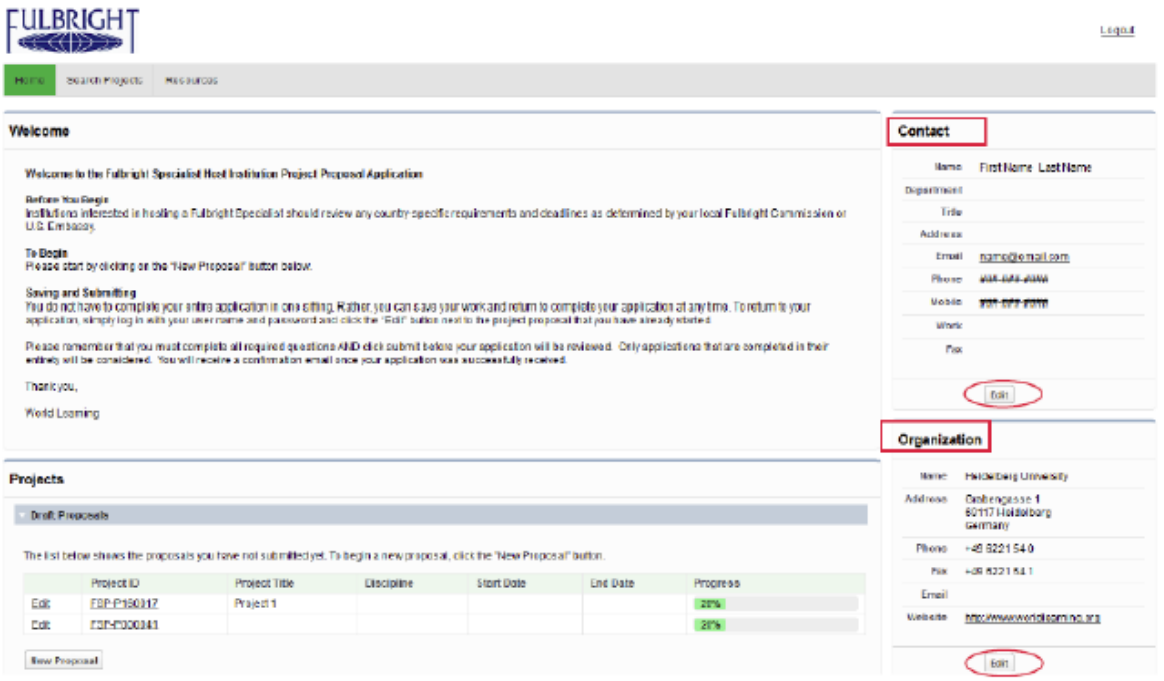

- **Search projects :** Dans cet onglet, vous pouvez voir tous vos projets de l'année fiscale en cours. L'année fiscale du gouvernement américain est du 1<sup>er</sup> octobre au 30 septembre. Par exemple, l'année fiscale 2017 est du 1<sup>er</sup> octobre 2016 au 30 septembre 2017.
- **Resources :** Dans cet onglet, vous trouverez une copie de ce guide en anglais pour vous aider à remplir votre dossier.

# COMMENT NAVIGUER LE DOSSIER DE CANDIDATURE

• Pour démarrer une nouvelle proposition de projet, cliquez sur l'onglet « Home, » puis faites défiler l'écran jusqu'à la rubrique « Projects. » Cliquez sur « New Proposal » dans cette rubrique.

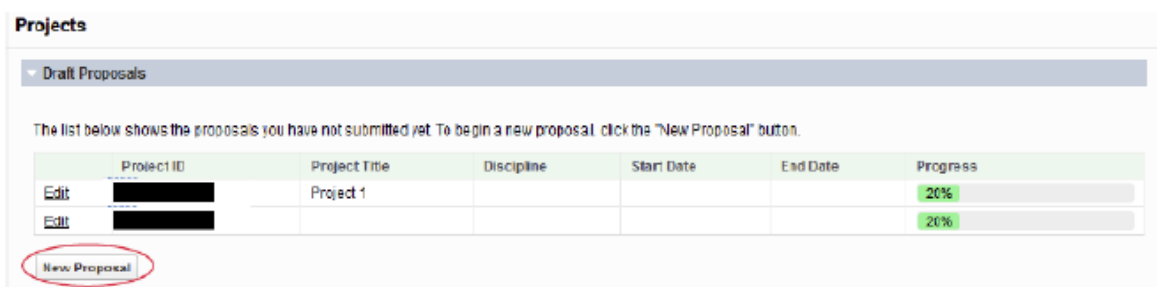

Le dossier de candidature comprend sept sections : Instructions, Contacts, Details, Timeline, Specialist, Survey, et Submit.

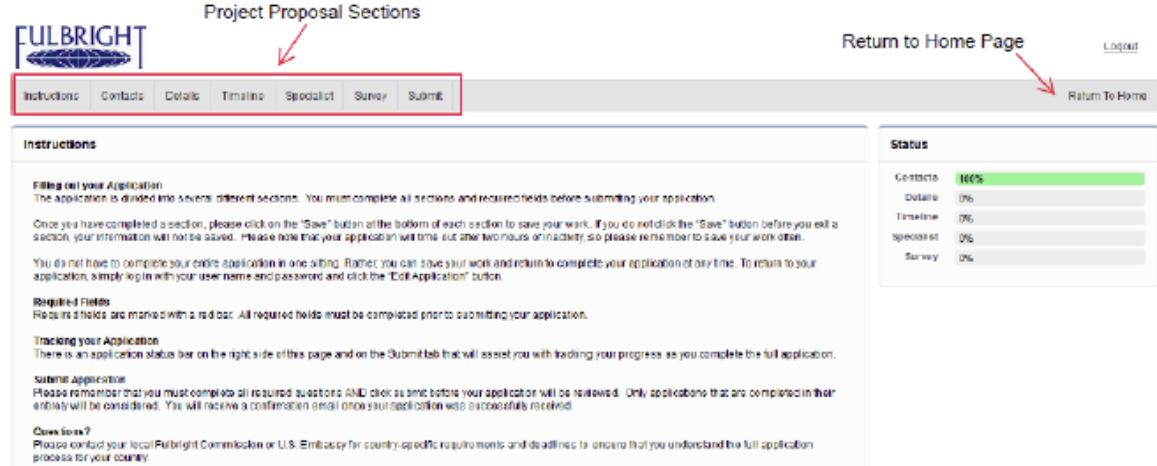

- Vous n'avez pas besoin de remplir le dossier dans l'ordre des sections. Vous pouvez changer de section en cliquant sur l'onglet de votre choix.
- Vous n'avez pas besoin de finaliser le dossier en une seule fois. Pour continuer votre travail à un moment ultérieur, connectez-vous sur le site et cliquez sur « Edit Application. »
- A chaque fois que vous remplissez une section, cliquez sur « Save & Next » pour sauvegarder votre travail et procéder à la section suivante. Vous serez automatiquement déconnecté du dossier au bout de deux heures, alors nous vous conseillons de cliquer sur « Save » régulièrement pour ne pas perdre vos données.
- Ne cliquez pas sur le bouton « revenir en arrière » sur votre navigateur web puisque vos données seront perdues. Utilisez plutôt les onglets du dossier pour revenir à la section précédente.
- La ligne rouge à côté d'un champ indique que la question est obligatoire et vous ne pourrez pas valider le dossier autrement.
- Si vous travaillez sur une proposition, vous pouvez revenir à la page d'accueil en cliquant sur « Return to Home » en haut à droite de la page.

# FINALISER LE DOSSIER

## INSTRUCTIONS

Dans l'onglet « Instructions », vous trouverez des informations de base sur le dossier de candidature ainsi que la boîte à outils, qui montre votre progrès en remplissant chaque section. Lorsque chaque section a le statut de 100% dans la boîte à outils, vous pouvez soumettre le dossier.

## CONTACTS

Dans cette section, merci de fournir le nom de votre institution d'accueil, ainsi que des renseignements sur les contacts primaire et secondaire pour le projet.

#### DETAILS

- Dans cette section, merci de remplir tous les champs et de renseigner les détails du projet :
	- o Project title (titre du projet)
	- o Academic field/employment sector (discipline/secteur d'emploi)
	- o Specializations within academic field/employment secteur (sous-disciplines/sous-secteurs d'emploi)
- o Department information (informations sur le laboratoire, UFR, ou autre unité à l'intérieur de l'institution d'accueil)
- o Project issue or challenge (sujet ou thème du projet)
- o Primary objectives (objectifs principaux)
- o Proposed project activities (activités proposées dans le cadre du projet)
- o Institutional priorities (priorités institutionnelles)
- o Project locations (lieux d'activité)
- Sous « Locations », merci de préciser les adresses exactes des activités.
	- Pour rajouter un lieu supplémentaire, cliquez sur « Add Location Record » et une fenêtre popup apparaîtra. N'oubliez pas de cliquer sur « Save » pour sauvegarder les données.

## TIMELINE

Dans cette section, merci de renseigner la chronologie générale et les détails logistiques du projet :

- Indiquez si le projet sera multi-visites en sélectionnant « yes » ou « no. » Si vous proposez un tel projet, vous devez cliquer sur « Add Visit » et répondre à toutes les questions posées pour chaque visite. Si vous proposez trois visites, cliquez sur ce bouton deux fois afin de fournir tous les détails pour chaque visite.
- Les dates proposées du début et de la fin de projet, en indiquant si ces dates sont flexibles.
- Le point de contact et tous les détails logistiques du projet tels que : le logement, les repas, les transports à l'intérieur du pays, l'accueil à l'aéroport.
- Le partage des frais pour le logement, les repas, et les transports intérieurs (voir l'explication cidessous).

# NOTE SUR LE PARTAGE DES FRAIS :

Le programme est financé conjointement par l'institution d'accueil en France et le programme Fulbright. L'institution d'accueil prend en charge les frais d'hébergement du candidat, le transport intérieur et la nourriture (par exemple, une carte de cantine). Un financement partiel de la Commission peut dans certains cas exceptionnels être sollicité. Merci d'indiquer dans le dossier si vous pouvez prendre en charge ces frais.

## SPECIALIST

- Sous l'onglet « Specialist », détaillez les qualifications que vous cherchez chez un expert, y compris le niveau de langue exigé. En étant très spécifique, World Learning pourra plus facilement identifier un expert pour vous dans le cas où vous n'avez pas déjà identifié un expert par vous-même. Même si vous avez déjà identifié un expert, merci de répondre à toutes les questions dans leur intégralité.
- Si vous avez déjà identifié un expert, merci de renseigner le nom de cette personne dans la section « Named Specialist », répondre à toutes les questions sur la personne, et expliquer pourquoi la personne est particulièrement adaptée pour le projet.

## SURVEY

Cette section présente deux questions au sujet de votre institution et comment vous avez pris connaissance du programme Fulbright Specialist. Merci de choisir une réponse par question.

## SUBMIT

- Avant de soumettre votre proposition, merci de relire votre dossier et vérifier que la boîte à outils indique un statut de 100% pour chaque section.
- Cochez la case « Certification of Authenticity » et puis cliquez sur « Submit. » En cochant cette case, vous certifiez que le dossier est complet, correct, et représente votre propre travail.

# APRES LA SOUMISSION DU DOSSIER

Une fois votre dossier soumis, vous recevrez un email de confirmation. Vous pouvez aussi vous rendre sur la page d'accueil afin de voir tous vos dossiers soumis et leur statut sous « Current Projects. » Le statut indique à quelle étape de la procédure de vérification est votre projet.

- **Première étape** : Le dossier est en cours de lecture par la Commission Fulbright franco-américaine. A ce stade, le statut est « **Pending Post/FC Review** ».
- **Deuxième étape** : Le dossier est en cours de lecture par le Département d'Etat américain. Le statut sera **Pending ECA Regional Branch Review**.
- **Troisième étape** : Le dossier est revu par une autre branche du Département d'Etat. Le statut sera **Pending Final ECA Approval**.

Si votre dossier reçoit l'approbation de l'ensemble des entités précitées, vous serez notifié par la Commission Fulbright franco-américaine.

Le délai de réponse est de 2 à 4 mois.